### **Instructions for Selecting a Delegate:**

- Login to MyUK. Go to Enterprise Services tab, Workflow tab, Workflow.
- Next to the words "Show Filters Hide Preview is a little icon. Click on it to open.

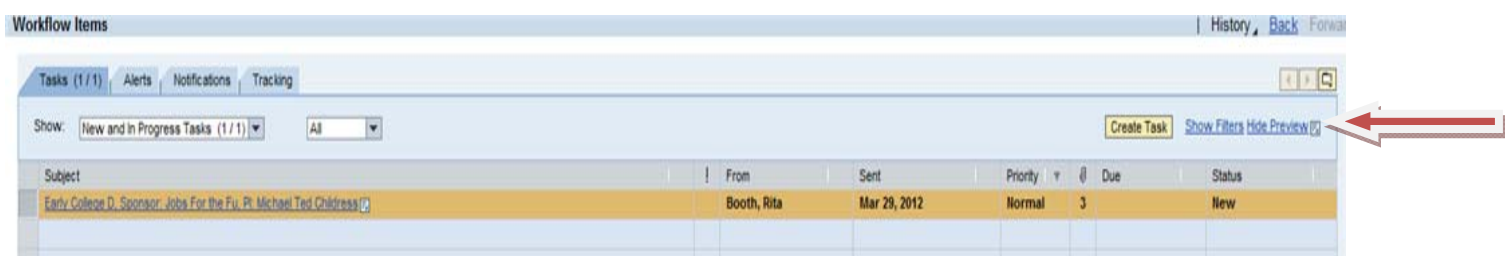

Open "Manage Substitution Rules"

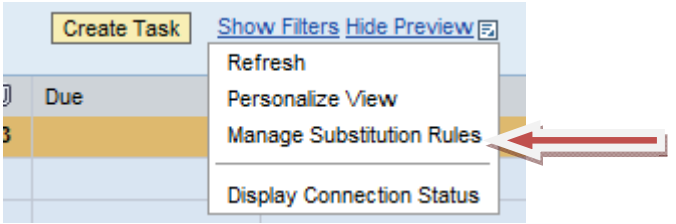

Under My Substitution Rules, Click Yellow Box "Create Rule"

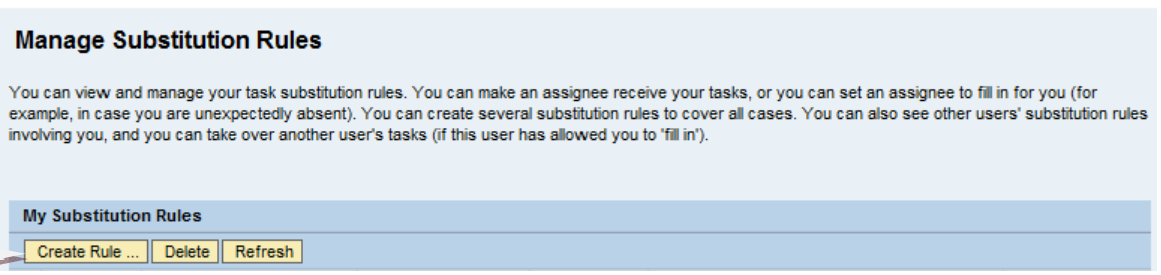

 In Nominee, enter Lastname, Firstname for the person you want to review and certify in your absence – then Select...

#### **Create a Substitution Rule**

 $\overline{\phantom{a}}$ 

You can define which tasks you want to assign to a nominee. You can either make the nominee receive your tasks (for example, when you go on vacation), or you can allow the nominee to fill in for you (for example, in case you are unexpectedly absent)

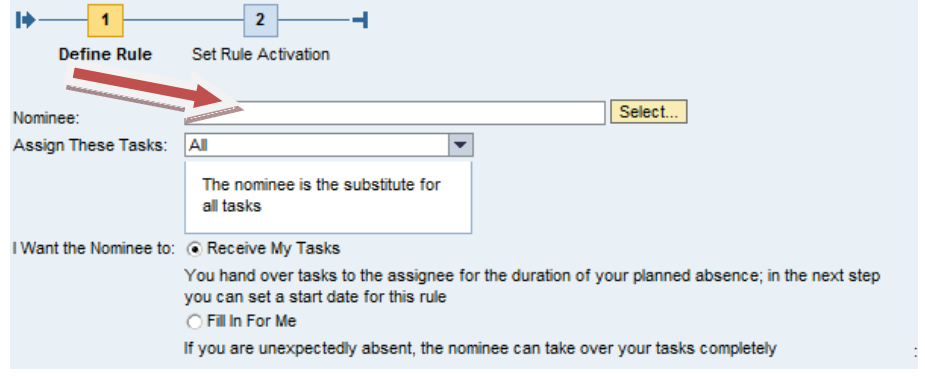

A box will appear with Current Selection containing the person. Select

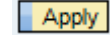

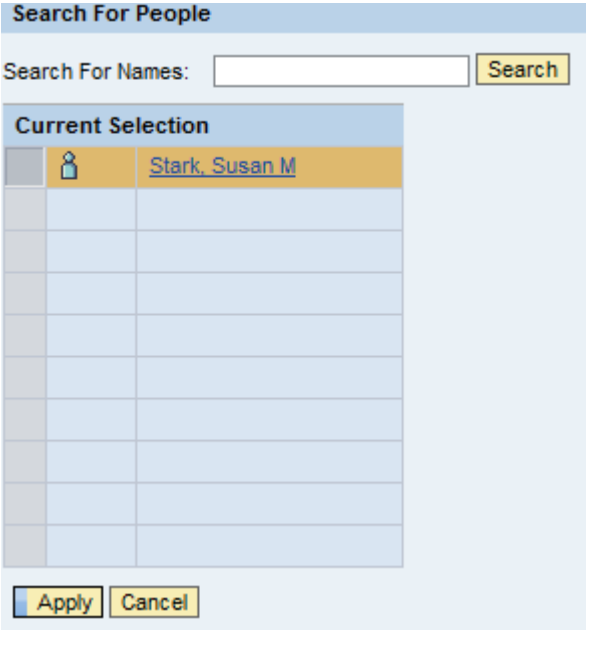

• Select "Fills in For Me" and Next >

## **Create a Substitution Rule**

You can define which tasks you want to assign to a nominee. You can either make the nominee receive your tasks (for example, when you go on vacation), or you can allow the nominee to fill in for you (for example, in case you are unexpectedly absent)

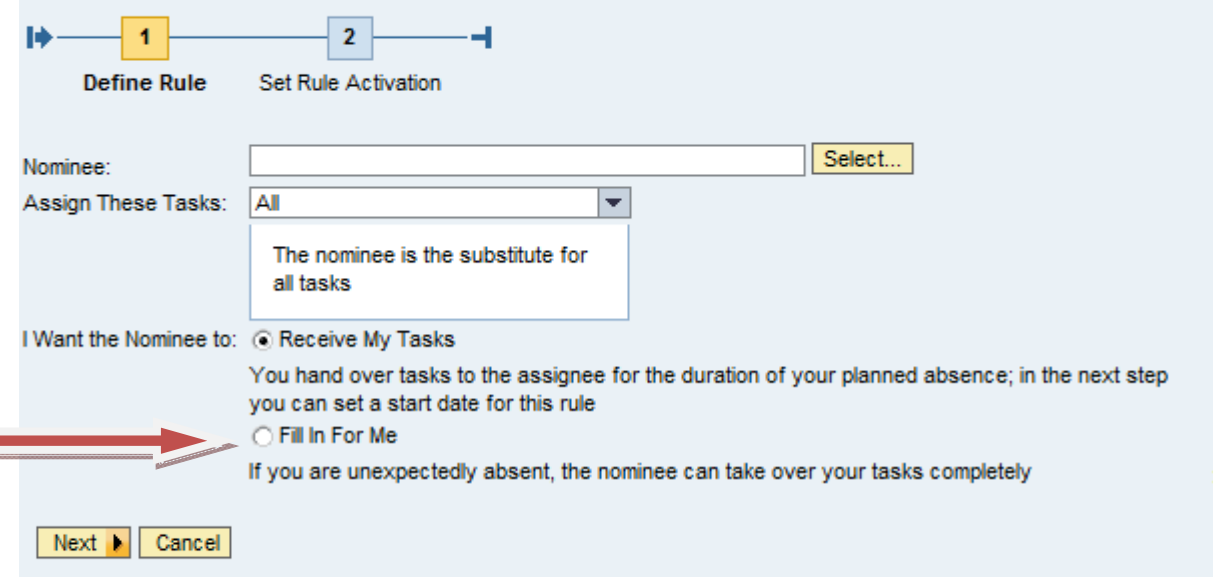

At this screen you can determine when to activate the takeover. Save results.

## **Create a Substitution Rule**

You can define which tasks you want to assign to a nominee. You can either make the nominee receive your tasks (for example, when you go on vacation), or you can allow the nominee to fill in for you (for example, in case you are unexpectedly absent)

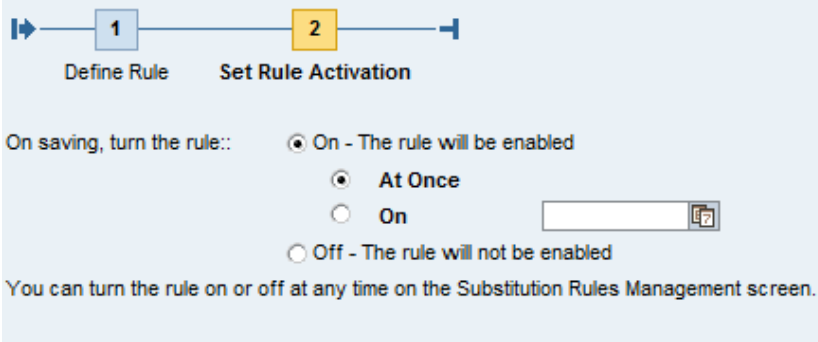

- ◀ Previous | Save | Cancel
	- The Manage Substitution Rules main screen will appear. To activate, click "Turn On". Button will change to "Turn Off"

# **Manage Substitution Rules**

You can view and manage your task substitution rules. You can make an assignee receive your tasks, or you can set an assignee to fill in for you (for example, in case you are unexpectedly absent). You can create several substitution rules to cover all cases. You can also see other users' substitution rules involving you, and you can take over another user's tasks (if this user has allowed you to 'fill in').

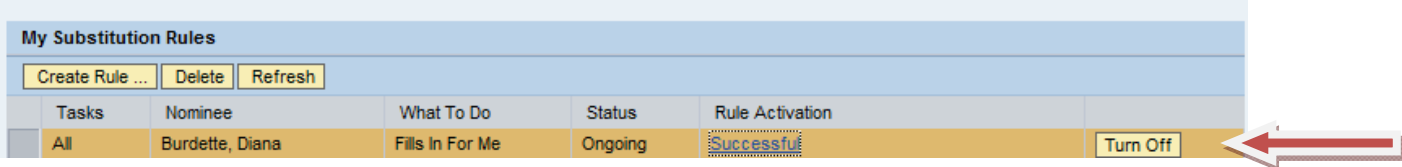

 As your delegate is ready to assume your role, they will need to click the "Take Over" button from the Management Substitution Rules main screen. This only needs to be done once.

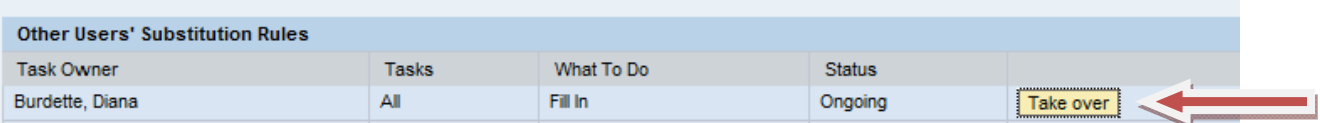